FOCUS 40 BLUE

#### KÄYTTÖOHJE

Freedom Scientific Inc.

Julkaisija Freedom Scientific Inc 11800 31st Court North St. Petersburg, Florida 33716-1805 USA http://www.freedomscientific.com Maahantuoja

Näköpiste Polar Print Oy

Nuijamiestentie 5 A

00400 Helsinki

p. 09 6150 0124

info@polarprint.fi

www.polarprint.fi

Tämän käyttöohjeen tietoja voidaan muuttaa ilman ennakkoilmoitusta. Tämän käyttöohjeen mitään osaa ei saa kopioida tai muuntaa mihinkään muuhun muotoon ilman erillistä kirjallista sopimusta Freedom Scientificin kanssa.

Copyright © 2017 Freedom Scientific, kaikki oikeudet pidätetään.

JAWS on Freedom Scientificin Yhdysvalloissa ja muissa maissa rekisteröimä tavaramerkki. Microsoft ja Windows ovat Microsoftin rekisteröimiä tavaramerkkejä sekä Yhdysvalloissa että muissa maissa.

Voit rekisteröidä tuotteesi vierailemalla osoitteessa http://www.FreedomScientific.com/Forms/ProductRegistration.

# Sisällys

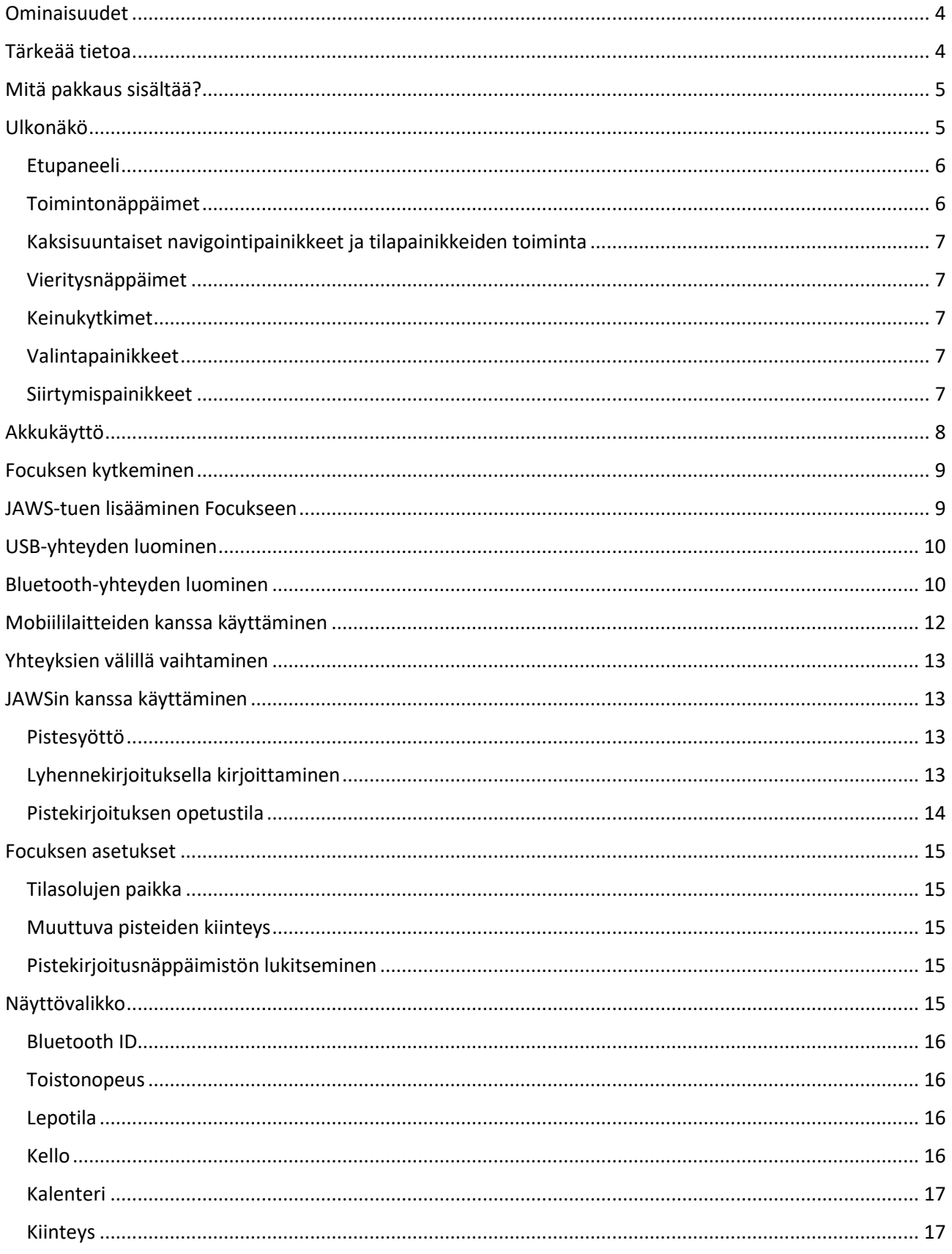

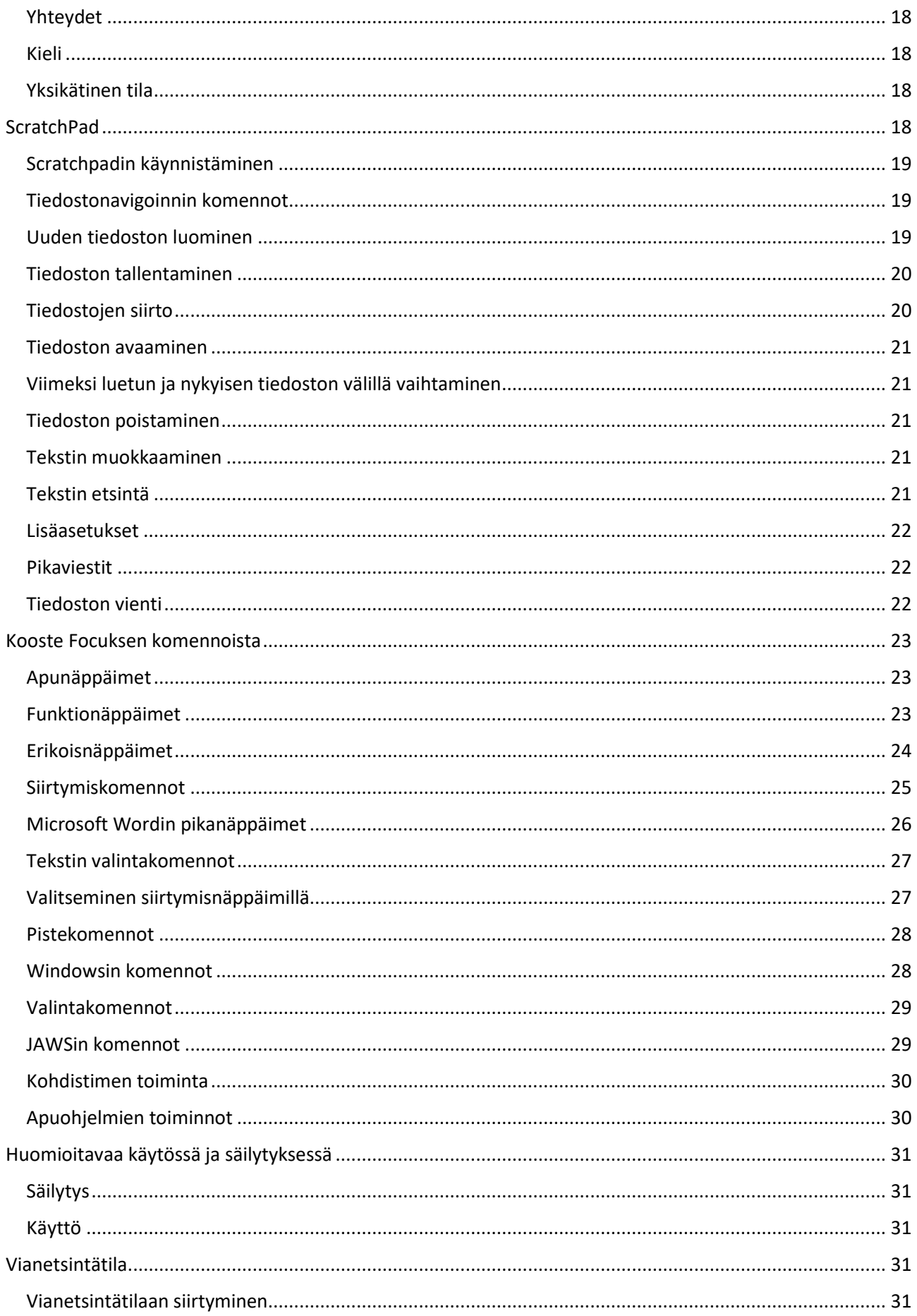

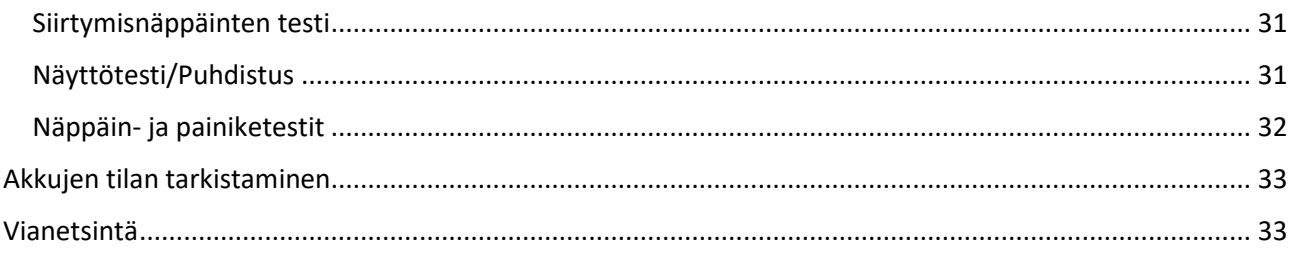

# <span id="page-3-0"></span>Ominaisuudet

Focus 40 Blue –pistenäyttö on pienikokoinen taktiilikäyttöliittymä tietokoneellesi. Kun sitä käytetään yhdessä ruudunlukuohjelman, kuten esimerkiksi JAWS® for Windowsin kanssa, Focus 40 Blue parantaa tietokoneella työskentelyn kokemustasi.

Focus 40 Bluessa on seuraavat toiminnot:

- 40 pistesolua
- Siirtymisnäppäin jokaisen pistesolun yläpuolella
- 8-näppäiminen Perkinsin tyylinen pistekirjoitusnäppäimistö, johon on lisätty kaksi Shift-näppäintä
- Kaksi vierityspainiketta, kaksi keinukytkintä ja kaksi valintapainiketta
- Nopeaan vieritykseen tarkoitettu keinukytkin pisterivin molemmissa päissä tiedostoissa, luetteloissa ja valikoissa liikkumiseen.
- Siirtymispainikkeiden yläpuolella sijaitseva valikkopainike, jolla pääset nopeasti kalenterii, kelloon, Bluetooth-yhteyksiin ja muuhun

VariBraille säädettävä pistesolujen kovuus

- Tilasolut kummassa päässä pistenäyttöä tahansa
- Liitettävissä USB-johdon avulla tietokoneeseen
- Liitettävissä langattomasti Bluetoothilla
- Tuki matkapuhelimille ja muille mobiililaitteille kolmansien osapuolien ohjelmien avulla

# <span id="page-3-1"></span>Tärkeää tietoa

Laitteessa ei ole käyttäjän vaihdettavissa olevia komponentteja. Takuu raukeaa, jos laitetta yritetään huoltaa luvattomasti tai vaihtaa osia sen sisältä.

# <span id="page-4-0"></span>Mitä pakkaus sisältää?

Focuksen laatikosta löytyvät alla luetellut tavarat. Jos huomaat jotakin puuttuvan, ota yhteys maahantuojaan.

- Focus Blue -pistenäyttö
- Muuntaja
- USB-kaapeli, 180 cm
- Kantolaukku
- Käyttöohje mustavalkoisena ja pisteillä
- CD-levy
- Takuukortti
- Tiedot tuotetuesta

# <span id="page-4-1"></span>Ulkonäkö

#### Sivukuva

Focus Blue vasemmalta sivulta, näkyvissä virtakytkin (1) ja USB-portti (2).

Laitteen vasemmassa päädyssä edestä taakse löytyvät virtakytkin ja mikro-USB-C -portti. USB-portin avulla laite voidaan kytkeä tietokoneeseen tai laittaa lataukseen.

Kuva yläpinnasta

Kuva Focus Bluen yläpinnasta, jossa näkyy pistenäyttörivi, siirtymispainikkeet, kaksisuuntaiset navigointipainikkeet, tilapainikkeet, Perkins-tyylinen pistekirjoitusnäppäimistö, valikkopainike ja välilyöntinäppäin.

Pistenäyttörivi (3) on sijoitettu laitteen etureunaan. Jokaisen pistesolun yläpuolella on siirtymisnäppäin (4). Pistenäyttörivin molemmissa päissä on kaksisuuntaiset navigointipainikkeet (5) helpottamassa näytöllä

liikkumista. Kummankin navigointipainikkeen yläpuolella on tilapainike (6), jolla voidaan vaihtaa näytölläliikkumistapoja.

Siirtymispainikkeiden yläpuolelle on sijoitettu Perkins-tyylinen pistekirjoitusnäppäimistö (7). Kahdeksan pistenäppäintä vasemmalta oikealle ovat 7, 3, 2, 1, 4, 5, 6 ja 8. Näitä näppäimiä käytetään komentojen kirjoittamiseen. Pisteiden 1 ja 4 välissä on valikkopainike, jolla päästään helposti Focuksen asetusvalikkoon. Pistenäytön etureunassa keskellä sitä on välilyöntinäppäin (8). Sitä käytetään yhdessä pistekirjoitusnäppäimistön kanssa komentojen antamiseen.

### <span id="page-5-0"></span>Etupaneeli

Focus Bluen etupaneeli, jossa näkyvät SHIFT-näppäimet, valintapainikkeet, keinukytkimet ja vieritysnäppäimet.

Focus-pistenäytön etupaneelissa on vasemmalta oikealle seuraavat näppäimet:

- Vasen vieritysnäppäin (9a)
- Vasen keinukytkin (10a)
- Vasen valintapainike (11a)

• Vasen SHIFT (käytetään yhdessä välilyönnin, pistenäppäimien ja muiden komentonäppäinten kanssa annettaessa komentoja pistenäytöltä) (12a)

• Oikea SHIFT (käytetään yhdessä välilyönnin, pistenäppäimien ja muiden komentonäppäinten kanssa annettaessa komentoja pistenäytöltä) (12b)

- Oikea valintapainike (11b)
- Oikea keinukytkin (10b)
- Oikea vieritysnäppäin (9b)

### <span id="page-5-1"></span>Toimintonäppäimet

Focus Blue –pistenäytössä on kaksi liikkumiseen tarkoitettua navigointipainiketta, kaksi pyöreää valintapainiketta yläpinnassa, kaksi vierityspainiketta, kaksi keinukytkintä, kaksi valintapainiketta etureunassa ja siirtymispainikkeet jokaisen pistesolun yläpuolella. Käytettävissä olevien komentojen luettelo löytyy siirtymispainikkeita käsittelevän osion jälkeen.

Huomaa: Jos Focus –pistenäyttöä käytetään kolmansien osapuolten ruudunlukuohjelmien tai mobiililaitteiden kanssa, ohjeet löytyvät näiden tuotteiden mukana tulleista käyttöohjeista, koska käytettävät näppäinyhdistelmät saattavat poiketa Jawsin kanssa toimivista komennoista.

### <span id="page-6-0"></span>Kaksisuuntaiset navigointipainikkeet ja tilapainikkeiden toiminta

Kaksisuuntaiset navigointipainikkeet mahdollistavat nopean liikkumisen tiedostoissa, keskusteluikkunoissa, luetteloissa ja valikoissa. Tiedostoissa voidaan liikkua rivi, lause tai kappale kerrallaan ja suuntaa voidaan vaihtaa joko eteen- tai taaksepäin. Neljän navigointitilan välillä voidaan vaihtaa painamalla navigointipainikkeen yläpuolella olevaa pyöreää tilapainiketta. Keskusteluikkunassa voidaan liikkua kontrollien välillä ja jopa vaihtaa niiden tilaa. Valikoissa voidaan liikkua kohteesta toiseen.

### <span id="page-6-1"></span>Vieritysnäppäimet

Focuksen vierityspainikkeet vierittävät pistenäytön näyttämää näytön leveyden verran (40 merkkiä) vasemmalle tai oikealle. Näytön vasemmassa etureunassa oleva kahdella vasemmalle osoittavalla nuolenkärjellä merkitty painike vierittää näyttämää vasemmalle ja oikeassa reunassa oleva kahdella oikealle osoittavalla nuolenkärjellä merkitty painike vierittää näyttämää oikealle. Näiden näppäinten toiminnot voidaan tarvittaessa vaihtaa keskenään käyttämällä Jawsin Keyboard Manageria, jonka ohjeesta löytyvät tarvittavat lisätiedot.

### <span id="page-6-2"></span>Keinukytkimet

Keinukytkimet vierittävät näyttöä ylös tai alas rivi kerrallaan. Näppäimen yläreunasta näyttämä siirtyy rivin ylöspäin, alareunasta vastaavasti alaspäin. Käytettyinä yhdessä vierityspainikkeiden kanssa keinukytkimet vievät näyttämän joko sen rivin alkuun tai loppuun, jossa kohdistin on. Painettaessa vierityspainiketta ja keinukytkimen ylälaitaa päästään rivin alkuun ja vierityspainikkeella ja keinukytkimen alalaidalla rivin loppuun.

### <span id="page-6-3"></span>Valintapainikkeet

Käytettäessä yksistään kuopalla olevat valintapainikkeet vaikuttavat automaattivieritykseen. Yhdessä muiden näppäinten kanssa niillä voidaan suorittaa monia toimintoja.

### <span id="page-6-4"></span>Siirtymispainikkeet

Jokaisen pistesolun yläpuolella on siirtymispainike. Siirtymispainikkeen painaminen tuo kohdistimen haluttuun kohtaan, valitsee linkin nettisivulta tai sähköpostista. Rivitilassa siirtymispainikkeella voidaan avata valikko ja valita valikkokohteita.

Oikean tai vasemman vierityspainikkeen ja siirtymispainikkeen yhtäaikainen painaminen suorittaa hiiren oikean painikkeen napsautuksen valitussa kohdassa.

Taulukko useamman painikkeen vaativista toiminnoista

Yhteenveto: Taulukko useamman painikkeen vaativista komennoista. Toimnto: Komento Ota automaattivieritys käyttöön: VASEN VALINTA +OIKEA VALINTA Vähennä automaattisen vierityksen nopeutta: VASEN VALINTA Kasvata automaattisen vierityksen nopeutta: OIKEA VALINTA Vasen hiiripainike: VIERITYS +SIIRTYMISPAINIKE Control+vasen hiiripainike: SIIRTYMISPAINIKE+VÄLI Page Down: VASEN tai OIKEA VALINTA +KEINUKYTKIN ALAS Page Up: VASEN tai OIKEA VALINTA +KEINUKYTKIN YLÖS Tiedoston alkuun: VASEN VIERITYS +VALINTA Tiedoston loppuun: OIKEA VIERITYS +VALINTA End: VIERITYS +KEINUKYTKIN ALAS Home: VIERITYS +KEINUKYTKIN YLÖS Seuraava rivi: KEINUKYTKIN ALAS Edellinen rivi: KEINUKYTKIN YLÖS Vieritä vasemmalle: VASEN VIERITYS Vieritä oikealle: OIKEA VIERITYS Valitse tekstiä: VASEN SHIFT+SIIRTYMISPAINIKE Valitse lohko: OIKEA SHIFT+SIIRTYMISPAINIKE lohkon alussa, uudestaan lohkon lopussa Kaksisuuntaiset navigointipainikkeet käyttöön/pois käytöstä: VASEN tai OIKEA TILAPAINIKE + VÄLI Virtapainike

Focus kytketään päälle ja pois päältä virtakytkimestä silloin, kun sitä ei ole liitetty USB-kaapelilla. Painiketta painetaan kolme sekuntia laitteen käynnistämiseksi ja sammuttamiseksi.

# <span id="page-7-0"></span>Akkukäyttö

Focus Bluessa on akku Bluetooth-käyttöä varten. Akun kesto on normaalikäytössä 20 tuntia. Akun varauksen voi tarkistaa laitteen ollessa käytössä painamalla valikkopainiketta. Voit palata normaalitilaan painamalla vasenta valintapainiketta.

Varoitus alhaisesta akun varaustasosta tulee näytölle varauksen ollessa 20, 10 ja 5 prosenttia muistuttaen laitteen kytkemisestä virtalähteeseen. Ilmoitus poistuu näytöltä painettaessa siirtymispainiketta. Lisäksi varaustason pudotessa alle 10 prosenttiin pisteet 7 ja 8 pistenäytön viidessä viimeisessä solussa ilmaisevat akun varaustason laskun. Esimerkiksi varauksen ollessa yksi prosentti vain piste 8 viimeisessä solussa on enää näytöllä.

Lataamiseen käytetään laitteen mukana tullutta muuntajaa. Laite latautuu täyteen kolmessa tunnissa, vaikka se olisi Bluetooth-yhteydellä koko ajan käytössä. Latausaika on lyhyempi, jos akku ei ole kokonaan tyhjä. Focus latautuu myös, kun se on kytketty tietokoneeseen usb-kaapelin välityksellä, mutta latausaika on pidempi kuin muuntajaa käytettäessä. Kun Focus latautuu, latauksen ilmaiseva pisteympyrä on näkyvissä lataustason kertovien prosenttien oikealla puolella. Focusta voidaan käyttää sen latautuessa

Huomio: Ei käyttäjän vaihdettavissa olevia osia. Sähköiskun vaara.

# <span id="page-8-0"></span>Focuksen kytkeminen

Focus voidaan kytkeä tietokoneeseen käyttämällä joko Bluetoothia tai USB:tä. USB:tä käytettäessä laite saa virtansa tietokoneesta kaapelin kautta. Laitteen akku latautuu samalla.

Kun Focus kytketään USB-kaapelilla tietokoneeseen, se käynnistyy välittömästi. Kun kaapeli irrotetaan, laite sammuu. Virtapainikkeen painaminen USB-yhteyttä käytettäessä näyttää laitteen mallin, ohjelmistoversion, akkujen varauksen ja yhteyden tyypin (USB) viimeisessä kolmessa solussa. Pistenäyttö palaa normaalitoimintaan jotakin siirtymisnäppäintä painamalla.

Bluetooth on lyhyen kantaman langaton yhteys. Bluetooth-laitteet voivat keskustella keskenään n. 10 metrin kantamalla. Jos Focusta käytetään langattomasti bluetoothilla, käyttäjän ei tarvitse huolehtia johdoista, ja laitetta voidaan käyttää sekä tietokoneen näyttönä että näppäimistönä.

Bluetoothia voidaan käyttää, kun yhteys tietokoneeseen tai mobiililaitteeseen on ensin muodostettu. Jos päätelaitteessa ei ole Bluetooth-yhteyttä, siihen voi ostaa ulkoisen usb-bluetooth-adapterin ja asentaa sen laitteeseen.

Focus tukee viittä Bluetooth-yhteyttä ja yhtä USB-yhteyttä samanaikaisesti. Tällöin voit esimerkiksi käyttää sitä USB:n yli tietokoneesi kanssa ja konfiguroida Bluetooth-yhteyden sekä tablettiisi että puhelimeesi. Katso tarkemmin Yhteydet-osiosta.

# <span id="page-8-1"></span>JAWS-tuen lisääminen Focukseen

Jos Focus Blueta käytetään JAWS 10:llä tai aiemmalla versiolla, sen ajurit pitää asentaa pakkauksessa tulevalta cd:ltä tietokoneelle ennen pistenäytön kytkemistä. Huomaa: Pistenäyttö on irrotettava tietokoneesta ennen seuraavia toimenpiteitä. Muuten pistenäyttö ei toimi oikein asennuksen jälkeen. 1. Laita Focus Bluen laatikossa tullut cd-levy koneeseen. Kun Freedom Scientific Focus Setup –valintaikkuna avautuu, valitse Install Windows driver. Kuulet sarjan naksahduksia, kun ajuria asennetaan.

2. Kun asennus on valmis, käynnistä tietokone uudelleen valitsemalla OK.

Versiot JAWS 11:sta eteenpäin asentavat Focuksen ajurit automaattisesti. Jawsi pitää olla asennettu ja käynnissä ennen kuin pistenäyttö yhdistetään USB:llä tai Bluetoothilla koneeseen.

Huomaa: Jos Focus –pistenäyttöä käytetään kolmannen osapuolen ruudunlukuohjelman kanssa, ajurit pitää asentaa pistenäytön pakkauksessa mukana tulevalta cd:ltä. Ohjeet Focuksen liittämisestä ja sen käyttämisestä löytyvät tällöin ruudunlukuohjelman mukana tulleesta käyttöohjeesta.

# <span id="page-9-0"></span>USB-yhteyden luominen

Focus Blue –pistenäytön kytkeminen JAWSiin USB:llä tapahtuu seuraavasti:

1. Kytke pistenäyttö tietokoneeseen laitteen mukana toimitetulla usb-kaapelilla.

2. Windows havaitsee laitteen ja asentaa sen ajurit.

Huomaa: Windows XP avaa Uusi laite löydetty –keskusteluikkunan, joka pyytää kertomaan, missä ajurit ovat. Valitse Automaattinen asennus ja Valmis päättääksesi asennuksen.

3. Kun Windows on vahvistanut, että laite on asennettu onnistuneesti, käynnistä Jaws uudelleen. JAWS havaitsee Focus Bluen automaattisesti ja ottaa sen käyttöön.

# <span id="page-9-1"></span>Bluetooth-yhteyden luominen

Focus Blueta voidaan käyttää langattomasti JAWSin kanssa, kun Bluetooth-yhteys pistenäytön ja tietokoneen välille on luotu.

Yhteys luodaan Windows 7 tai Vistassa seuraavasti:

1. Ota Bluetooth käyttöön tietokoneessa. Jos käytät ulkoista usb-bluetooth –adapteria, asenna se ja varmista, että se toimii.

2. Kytke Focukseen virta. Näytöllä näkyy laitteen ohjelmistoversio ja akun tila.

3. Kirjoita Ohjauspaneelin hakukenttään "Bluetooth".

4. Liiku sarkaimella kohtaan Lisää bluetooth-laite ja paina Enter. Tietokone aloittaa Bluetooth-laitteiden etsinnän. Se voi kestää useita sekunteja. Kun haku on valmis, siirryt löydettyjen laitteiden luetteloon.

5. Käytä nuolinäppäimiä valitaksesi Focus-pistenäytön luettelosta. Valitse Seuraava. Jos Focusta ei löydy, varmista, että se on päällä, ja valitse Etsi uudelleen-painike.

6. Valitse Anna laitteen laiteparikoodi, kirjoita 0000 ja valitse Seuraava.

7. Muutaman sekunnin kuluttua saat ilmoituksen, että Bluetooth-laite on asennettu onnistuneesti. Valitse Sulje.

Jos käytössä on JAWS 12 tai aiempi versio, tarvitaan lähtevän portin numero, joka varmistaa, että Focus toimii kyseisen portin kautta Jawsilla oikein. COM-portin tiedot saadaan valitsemalla Muuta bluetoothasetuksia, joka avaa Bluetooth-asetusten keskusteluikkunan, josta voidaan siirtyä COM-porttien välilehdelle. JAWS 13 ja myöhemmät versiot havaitsevat automaattisesti oikean COM-portin.

Focus kytketään bluetoothilla Windows XP:ssä seuraavasti:

1. Varmista, että Bluetooth on käytössä tietokoneessa. Jos käytössä on ulkoinen usb-bluetooth-adapteri, varmista, että se on asennettu ikein ja toimii.

2. Kytke Focukseen virta. Ohjelmistoversio ja akun tila näytetään.

3. Mene tietokoneella Ohjauspaneeliin ja valitse Bluetooth-laitteet.

4. Kun Bluetooth-laitteet -keskusteluikkuna avautuu, liiku Sarkaimella Lisää-painikkeeseen ja paina Enter.

5. Valitse välilyönnillä valintaruutu Laite on valmis löydettäväksi ja siirry sarkaimella Seuraavapainikkeeseen aloittaaksesi bluetooth-laitteiden etsinnän. Tämä voi kestää joitakin sekunteja. Kun etsintä on valmis, siirryt löydettyjen laitteiden luetteloon.

6. Käytä nuolinäppäimiä valitaksesi Focus-pistenäytön luettelosta. Valitse Seuraava. Jos Focusta ei löydy, varmista, että se on päällä, ja valitse Etsi uudelleen-painike.

7. Valitse Anna laitteen laiteparikoodi, siirry Sarkaimella muokkauskenttään ja kirjoita 0000. Valitse Seuraava.

8. Muutaman sekunnin kuluttua saat ilmoituksen, että Bluetooth-laite on asennettu onnistuneesti, ja saapuvan ja lähtevän COM-portin tiedot ilmoitetaan. Jos käytössä on JAWS 12 tai aiempi versio, tarvitset myöhemmin lähtevän portin numeron, joka varmistaa, että Focus toimii kyseisen portin kautta Jawsilla oikein.

9. Valitse Valmis sulkeaksesi asennusvelhon, sen jälkeen OK sulkeaksesi Bluetooth-laitteiden keskusteluikkunan ja tallentaaksesi asetukset.

Huomaa: Asetuksia ei tallenneta, jos et poistu sekä asennusvelhosta että Bluetooth-laitteiden keskusteluikkunasta kohdassa 9 kuvatulla tavalla.

Tämä jälkeen otetaan JAWSista käyttöön Bluetooth-yhteys. Huomaa, että usb-yhteyttä ei tarvitse asentaa välttämättä ennen bluetooth-yhteyden käyttöönottoa. Jos et ole vielä ottanut käyttöön Focusta usbyhteydellä, menettele seuraavasi:

1. Paina INSERT+J avataksesi JAWSin ikkunan.

2. Avaa ALT+O:lla Options –valikko ja liiku nuolella alas kohtaan Braille avataksesi Braille Basic Settings keskusteluikkunan.

3. Siirry Sarkaimella Add Braille Display –painikkeeseen ja paina ENTER.

4. Valitse pistenäyttöjen luettelosta välilyönnillä Focus ja siirry Sarkaimella kohtaan Seuraava.

5. Valitse Select the output port -luettelosta Bluetooth.

6. Valitse Seuraava ja varmista, että Focus on valittu ensisijaiseksi näytöksi.

7. Valitse Finish, seuraavasta keskusteluikkunasta OK ja sitä seuraavasta myös, että asetukset tallentuvat. Käynnistä Jaws uudelleen, jotta muutokset tulevat käyttöön.

8. Focus toimii nyt JAWSIN kanssa Bluetooth-yhteydellä. jos käytät JAWS 13:ta tai uudempaa, JAWS havaitsee käytettävän portin automaattisesti.

Jos käytät parhaillaan Focusta usb:lla ja haluat ottaa käyttöön bluetoothin, menettele seuraavasti:

1. Paina INSERT+J avataksesi JAWSin ikkunan.

2. Avaa ALT+O:lla Options –valikko ja liiku nuolella alas kohtaan Braille avataksesi Braille Basic Settings keskusteluikkunan.

3. Varmista Default Braille Display –valintaluettelosta, että Focus on valittuna, siirry sarkaimella Modify Settings-painikkeeseen ja avaa se välilyönnillä..

4. Valitse Select the output port -valintaluettelosta Bluetooth.

5. Valitse OK ja käynnistä Jaws uudelleen, jotta muutokset tulevat voimaan. Poistu avoinna olevista JAWSin ikkunoista OK-painikkeiden kautta tallentaaksesi tekemäsi muutokset ennen JAWSin uudelleenkäynnistämistä.

6. Focus toimii nyt JAWSIN kanssa Bluetooth-yhteydellä. jos käytät JAWS 13:ta tai uudempaa, JAWS havaitsee käytettävän portin automaattisesti.

Kun JAWS on asennettu toimivaksi Focus Bluen kanssa sekä usb- että Bluetooth-yhteydellä, liityntätapaa voidaan muuttaa jatkossa suoraan vaihtamatta mitään asetuksia Jawsista.

Jos esimerkiksi kytketään usb-kaapeli ja käynnistetään Jaws udelleen, yhteys pistenäytön ja tietokoneen välillä toimii nyt usb:llä. Jos kaapeli irrotetaan, ja Jaws käynnistetään uudelleen, Bluetooth-yhteys on taas käytössä.

Akun tila voidaan tarkistaa painamalla valikkopainiketta. Kirjaimet "BT" soluissa 38 ja 39 ilmaisevat Bluetooth-yhteyden olevan käytössä. Takaisin normaalitoimintoihin pääsee painamalla jotakin siirtymispainiketta.

# <span id="page-11-0"></span>Mobiililaitteiden kanssa käyttäminen

Voit käyttää Focusta Applen iOS- ja Googlen Android-laitteiden kanssa. Ohjeet tähän kera komentojen löytyvät Focuksen laatikossa olevalta CD:ltä.

Huomaa: iOS-laitteissa täytyy olla iOS versio 11 tai uudempi. Kun paritat Focuksen toisen Bluetooth-laitteen kanssa, varmista, että Focus on päällä eikä sitä ole yhdistetty USB:llä. Kun paritus on suoritettu, voit pitää USB-kaapelin kiinni ja vaihtaa yhteyttä joko seuraava kohdan ohjeiden tai Yhteydet-valikon kautta.

# <span id="page-12-0"></span>Yhteyksien välillä vaihtaminen

Voit vaihtaa aktiivisten yhteyksien välillä painamalla valikkopainiketta ja pisteitä 1-5 Bluetooth-yhteyden vaihtamiseen yhteyksien 1-5 välillä, tai pistettä 8 USB-yhteyteen vaihtamiseen.

Esimerkiksi, jos Focus on kytketty usb:llä tietokoneeseen ja saat matkapuhelimeesi tekstiviestin, jonka haluat lukea ja vastata käyttämällä pistenäyttöä, voit vaihtaa käyttöön bluetoothin käyttääksesi matkapuhelinta ja siirtyä takaisin usb-yhteyteen jatkaaksesi työskentelyä tietokoneella.

Voit painaa valikkopainiketta ja sitten liikkua yhteyksien välillä painamalla pisteitä 1, 2 ja 3. Jos Focuksen tilaviesti näkyy edelleen vaikka olisit vaihtanut yhteyttä, avaa yhteyslaitteen lukitus niin, että se havaitsee Focuksen.

# <span id="page-12-1"></span>JAWSin kanssa käyttäminen

Seuraavissa osioissa kerrotaan lyhyesti toiminnoista, joita voit käyttää JAWSin kanssa Focuksen ollessa kytkettynä tietokoneeseesi. Jos käytät toista ruudunlukuohjelmaa tai Focusta mobiililaitteen kanssa, katso laitteen tai ohjelman ohjeista.

#### <span id="page-12-2"></span>Pistesyöttö

Pistesyöttö-ominaisuus ™ mahdollistaa tietokoneen käyttämisen pistenäytöltä niin Windowsin kuin sovelluksen omillakin näppäinkomennoilla.

Pistesyötössä voidaan käyttää myös lyhennekirjoitusta. Etuna pistesyötössä on se, ettei enää tarvitse vaihtaa tietokoneen ja pistenäytön näppäimistön välillä eikä valita erillistä syöttötilaa lyhennekirjoitusta käytettäessä.

Luettelo käytettävissä olevista näppäinkomennoista löytyy kohdasta Focuksen näppäinkomennot.

### <span id="page-12-3"></span>Lyhennekirjoituksella kirjoittaminen

Kun tekstiä syötetään lyhennekirjoituksella, se muutetaan välittömästi takaisin normaaliksi tekstiksi käytettäessä sähköpostia, tekstinkäsittelyohjelmaa tai täytettäessä lomakkeita. Jos sovellus tai jokin keskusteluikkuna ei tue lyhennekirjoitusta, JAWS ilmoittaa "Computer Braille", jos opasteviestit on otettu käyttöön.

Lyhennekirjoitus on oletuksena pois käytöstä. Saat sen käyttöösi seuraavasti:

1. PainaINSERT+F2, valitse Settings Center.

- 2. Kirjoita Etsi-ruutuun "Contracted Braille Translation" ilman heittomerkkejä.
- 3. Liiku nuolella alas kohtaan Contracted Braille Translation.

4. Vaihda asetusta välilyönnillä. Käytössä olevat asetukset ovat Off, Output Only ja Input and Output. Offtilassa et voi lukea tai kirjoittaa lyhennekirjoitusta pistenäytöltä. Output Only-tilassa voit lukea lyhennekirjoitusta, mutta et kirjoittaa sitä. Input and Output –tilassa sekä lukeminen että kirjoittaminen ovat mahdollisia. Oletuksena lyhennekirjoitus on pois päältä.

Huomaa: Contracted Braille Translation –asetusta voidaan säätää myös sovelluskohtaisista asetuksista (Ins+V) kohdasta Translation Options niissä sovelluksissa, joissa se on mahdollista.

#### <span id="page-13-0"></span>Pistekirjoituksen opetustila

JAWSin versiosta 9.0.2169 lähtien käytössä ollut pistekirjoituksen opetustila on työkalu pistekirjoituksen opiskeluun ja opettamiseen. Kun opetustila on käytössä, JAWS kertoo kohdalla olevan pistemerkin painamalla sen yläpuolella olevaa siirtymisnäppäintä. Kun siirtymisnäppäintä painetaan yhdessä vasemman tai oikean valintapainikkeen kanssa, Jaws lukee ja tavaa kohdalla olevan sanan.

Opetustilan saa käyttöön seuraavasti:

- 1. Varmista, että Focus on kytketty tietokoneeseen joko usb:n tai bluetoothin välityksellä.
- 2. Tee yksi seuraavista:
- Paina CTRL+INSERT+B avataksesi Adjust Braille Options -keskusteluikkunan (JAWS 12 tai aiemmat) tai

◦ Paina INSERT+V avataksesi Quick Settings (JAWS 13 ja uudemmat) tai Adjust JAWS Options – keskusteluikkunan (JAWS 12 tai aiemmat).

3. Kirjoita "study" ja siirry nuolella alas kohtaan Study Mode. Ota opetustila käyttöön painamalla välilyöntiä. Jos käytössä on JAWS 13, paina hakusanan kirjoittamisen jälkeen ensin Sarkainta siirtyäksesi hakutuloksiin ja vasta sitten välilyöntiä. Opetustila on käytössä kunnes se poistetaan käytöstä tai Jaws käynnistetään uudelleen.

Lisäksi seuraavat komennot ovat käytössä vaikka opetustila olisikin poissa käytöstä:

- Paina TILA +SIIRTMISPAINIKE, jolloin Jaws puhuu kohdalla olevan merkin, tai
- Paina SIIRTYMISPAINIKE +VALINTA, jolloin JAWS puhuu ja tavaa kohdalla olevan sanan.

Nämä komennot voivat olla hyödyllisiä, kun tarvitaan vain varmistusta merkille, mutta ei haluta käydä läpi koko prosessia opetustilan kytkemiseksi päälle edellä kuvatulla tavalla.

Huomaa: JAWS palaa normaaliksi välittömästi toiminnon jälkeen.

# <span id="page-14-0"></span>Focuksen asetukset

Focuksen asetuksia voidaan muuttaa halutulla tavalla. Tilasolujen paikkaa voidaan vaihtaa ja pistetappien vastevoimakkuuteen vaikuttaa.

Asetuksia voidaan muuttaa Settings Centerissä (JAWS 12 ja uudemmat). Settings Centerissä valitaan ensin Braille, sitten Advanced. Saadaksesi apua Settings Centerin käytössä lue Jawsin ohje sen käytöstä. Jos käytät JAWS 11:ta tai aiempaa, näitä asetuksia säädetään Configuration Managerissa.

### <span id="page-14-1"></span>Tilasolujen paikka

Tilasolujen paikka voidaan valita joko pistenäytön vasempaan tai oikeaan reunaan, tai ne voidaan jättää näyttämättä. Oletuksena ne ovat näytön vasemmassa laidassa.

### <span id="page-14-2"></span>Muuttuva pisteiden kiinteys

Määrittää pisteidenn vasteen Focuksessa. Vastetta on viittä eri tasoa. Säädä taso sopivaksi.

### <span id="page-14-3"></span>Pistekirjoitusnäppäimistön lukitseminen

Kun Focus Blueta käytetään näppäimistön edessä, sen pistekirjoitusnäppäimistö voidaan lukita tarvittaessa.

Lukitseminen tapahtuu painamalla ensin Virta-näppäintä niin, että tilatiedot näkyvät näytöllä. Paina tämän jälkeen yhtä aikaa siirtymisnäppäintä ja vasenta Tila-painiketta. Pistenäppäimistön lukituksen ilmaiseva kahden merkin symboli, pisteet 2, 3, 5, 6, 7 ja 8 sekä pisteet 1, 3, 5, 6, 7 ja 8 näkyy näytön oikeassa laidassa soluissa ennen yhteystapatietoa.

Paina mitä tahansa toimintonäppäintä palataksesi normaalitilaan. Kun pistekirjoitusnäppäimistö on lukittu, minkään sen näppäimen tai välilyönnin painaminen ei välity tietokoneelle.

Näppäimet saa takaisin käyttöön painamalla ensin Virta-painiketta, jolloin tilatiedot tulevat näytölle, ja tämän jälkeen yhtä aikaa siirtymisnäppäintä ja oikeaa Tila-painiketta. Minkä tahansa näppäimen painallus palauttaa normaalitilan ja pistekirjoitusnäppäimistö on jälleen käytössä.

# <span id="page-14-4"></span>Näyttövalikko

Kun näytön tilarivi on näkyvissä ja painat valikkopainiketta, menee Focus omaan valikkoonsa, jossa olevat toiminnot on kerrottu seuraavissa luvuissa.

Asetuksissa liikutaan painamalla joko vierityspainikkeita tai pisteitä 4+5+VÄLI ja 1+2+VÄLI. Asetusta pääsee muuttamaan keinukytkimellä. Valikoista poistutaan joko näppäimellä 8 tai oikealla valintapainikkeella, kun

halutaan tallentaa asetukset. Painamalla kirjaimen Z +VÄLI (pisteet 1, 3, 5, 6 ja VÄLI) pääsee poistumaan valikoista tallentamatta asetuksia. Molempien komentojen jälkeen päästään palaamaan suoraan normaalitilaan.

Käytössä olevat valikkotoiminnot on kuvattu seuraavissa luvuissa.

#### <span id="page-15-0"></span>Bluetooth ID

Näyttää Focus Bluen Bluetooth ID:n, jota käyettään paritettaessa laitetta tietokoneen tai mobiililaitteen kanssa. Oletuksena Focuksen Bluetooth ID on Focus 40 BT. ID:n voi vaihtaa näyttämään Focus BT:tä ja 8 numeroista Bluetooth MAC-osoitetta. Tämä voi olla hyödyllistä, jos pistenäyttöä käytetään bluetoothyhteydellä tilassa, jossa on langattomasti käytössä myös muita Focus Blue –pistenäyttöjä, ja halutaan varmistua, että ollaan liittämässä käytettävään laitteeseen oikeaa näyttöä.

### <span id="page-15-1"></span>Toistonopeus

Tällä asetuksella säädetään, kuinka nopeasti kaksisuuntaiset navigointipainikkeet reagoivat, kun niitä pidetään painettuina esimerkiksi selattaessa nopeasti luetteloa alaspäin.

Asetusvaihtoehdot ovat off (pois päältä), slow (hidas), medium (keskitaso) ja fast (nopea). Pois päältä on ilmaistu täydellä 8-pisteisellä näytön vasemmassa reunassa solussa yksi.

Kaksi täyttä solua ilmaisee hidasta, kolme keskitasoa ja neljä nopeaa vieritystä. Oletuksena asetus on hitaalla.

#### <span id="page-15-2"></span>Lepotila

Asetuksella säädetään virransäästötilaan siirtymisaikaa. Se voi tapahtua joko 5, 15, 30 tai 45 minuutin kuluttua viimeisestä näppäinpainalluksesta. Numero 5 on ilmaistu pisteillä 2 ja 6, 15 kahden pisteen merkkinä pisteillä 2 ja pisteillä 2, 6, 30 kahden pisteen merkkinä pisteillä 2, 5 ja 3, 5, 6 ja 45 kahden pisteen merkkinä pisteillä 2, 5, 6 ja 2, 6.

#### <span id="page-15-3"></span>Kello

Kellosta voit asettaa ajan, joka näytetään tilaviestissä. Aika asetetaan seuraavasti:

1. Avaa valikko painamalla valikkopainiketta.

2. Paina välilyönti+pisteet 4 ja 5 tai oikeaa vierityspainiketta, kunnes olet kellon kohdalla. Paina sitten pistettä 8 tai oikeaa SHIFT-painiketta.

3. Aseta tunnit keinukytkimillä.

4. Paina välilyönti+pisteet 4 ja 5 tai oikeaa vierityspainiketta, jolloin siirryt minuuttien kohdalle. Aseta minuutit keinukytkimillä.

5. Paina välilyönti+pisteet 4 ja 5 tai oikeaa vierityspainiketta, jolloin siirryt sekuntien kohdalle. Voit valita, näytetäänkö sekunnit vai ei. Valinta tehdään keinukytkimillä. Kun sekuntien näyttäminen on valittu, ne näkyvät osana tilaviestiä.

6. Paina välilyönti+pisteet 4 ja 5 tai oikeaa vierityspainiketta, jolloin valitaan kellon tyyppi (AM, PM tai 24 tuntinen). Valitse haluamasi keinukytkimillä.

7. Tallenna asetukset painamalla pistettä 8 tai oikeaa valintapainiketta. Vaihtoehtoisesti voit painaa välilyönti+Z (pisteet 1, 3, 5 ja 6) tai vasenta valintapainiketta, jolloin poistut Kello-valikosta tekemättä toimenpiteitä.

8. Poistu valikoista painamalla välilyönti+Z tai vasenta valintapainiketta.

#### <span id="page-16-0"></span>Kalenteri

Kalenterin avulla voit asettaa pistenäytölle päivämäärän. Voit tarkistaa sen painamalla valikkopainike+D (pisteet 1, 4, 5). Kun päivämäärä on näkyvissä, voit palata normaalitilaan painamalla mitä tahansa siirtymisnäppäintä.

Päivämäärä asetetaan seuraavasti:

1. Avaa valikko valikkopainikkeella.

2. Paina välilyönti+pisteet 4 ja 5 tai oikeaa vierityspainiketta, kunnes kalenteri on valittu. Paina sitten pistettä 8 tai oikeaa SHIFT-painiketta.

3. Aseta päivä keinukytkimillä.

4. Siirry kuukauteen painamalla välilyönti+pisteet 4 ja 5 tai oikeaa vierityspainiketta. Aseta kuukausi keinukytkimillä.

5. Siirry vuoteen painamalla välilyönti+pisteet 4 ja 5 tai oikeaa vierityspainiketta. Aseta vuosi keinukytkimillä.

6. Siirry päivämäärän esitystapaan painamalla välilyönti+pisteet 4 ja 5 tai oikeaa vierityspainiketta. Aseta se keinukytkimillä.

7. Tallenna asetukset painamalla pistettä 8 tai oikeaa valintapainiketta. Vaihtoehtoisesti voit painaa välilyönti+Z (pisteet 1, 3, 5 ja 6) tai vasenta valintapainiketta, jolloin poistut Kalenteri-valikosta tekemättä toimenpiteitä.

8. Poistu valikoista painamalla välilyönti+Z tai vasenta valintapainiketta.

#### <span id="page-16-1"></span>Kiinteys

Tässä voit valita pisteiden kiinteyden Focuksen omissa valikoissa ja tilaviesteissä. Arvot ovat 0, 25, 50, 75 ja 100 prosenttia. Valitse arvo keinukytkimillä ja tallenna se painamalla pistettä 8 tai oikeaa valintapainiketta.

Tällöin uusi arvo astuu voimaan välittömästi. Vaihtoehtoisesti voit painaa vasenta valintapainiketta tai välilyönti+Z ja palata valikkoon tallentamatta.

Huomaa: Jos ruudunlukuohjelman arvo on eri kuin Focuksessa, käytetään automaattisesti ruudunlukuohjelman arvoa niin kauan, kunnes vaihdat sen. Vaihdettaessa FOcuksen tulee olla yhteydettömässä tilassa.

#### <span id="page-17-0"></span>Yhteydet

Tässä valikossa näet listan käytettävissä olevista yhteyksistä. Pisteet 7 ja 8 ilmoittavat nykyisen yhteyden. liiku yhteyksien välillä keinukytkimillä ja valitse haluamasi pisteellä 8 tai oikealla valintapainikkeella.

Voit poistaa yhteyden liikkumalla sen kohdalle ja painamalla vasen SHIFT+D, tai vasen SHIFT+oikea valintapainike. Paina Y tai oikeaa valintapainiketta poistaaksesi tai N tai vasenta valintapainiketta peruuttaaksesi.

Huomaa: Voit poistaa kaikki yhteydet valitsemalla kohdan tyhjennä. Vastaa samalla tavalla kuin yhden yhteyden poistossa.

#### <span id="page-17-1"></span>Kieli

Tässä voit valita valikoissa käytettävän kielen. Valitse kieli keinukytkimillä ja vahvista painamalla oikeaa valintapainiketta tai pistettä 8. Voit peruuttaa painamalla välilyönti+Z tai vasenta valintapainiketta.

#### <span id="page-17-2"></span>Yksikätinen tila

Tällä voit ottaa käyttöön tai poistaa käytöstä yksikätisen tilan, joka muuttaa pistenäppäinten toimintoja. Yksikätisessä tilassa voit antaa komentoon kuuluvia näppäimiä, ja lopettaa komennon, eli suorittaa sen, painamalla välilyöntiä.

### <span id="page-17-3"></span>ScratchPad

Focuksen Scratchpadin avulla voit kirjoittaa ja tallentaa muistiinpanoja, kuten puhelinnumeroita, Focukseen asetetulle muistikortille ilman tietokonetta. Voit avata ja lukea sekä .BRF että .TXT-tiedostoja.

Käytettävissäsi ovat perustason tekstinmuokkausominaisuudet, kuten kopiointi, leikkaaminen ja liittäminen. USB- tai Bluetooth-yhteys ei ole tarpeen Scratchpadin käyttämiseksi. Muistiinpanot kirjoitetaan Focuksen pistekirjoitusnäppäimistöllä. Jos Focus on yhdistetty tietokoneeseen tai mobiililaitteeseen, voit myös viedä Scratchpadissa kirjoitetun tekstin yhdistetyn laitteen tekstikenttään.

Huomaa: Muistikorttipaikka on pistenäytön vasemmalla puolella, ennen virtanäppäintä.

Pääset tähän ohjetiedostoon milloin tahansa painamalla Oikea Shift+H.

Sulje ohje painamalla Väli+Z.

### <span id="page-18-0"></span>Scratchpadin käynnistäminen

Avaa Scratchpad painamalla Valikko+N (pisteet 1, 3, 4 ja 5). Scratchpad avaa tyhjän tiedoston, johon voit kirjoittaa tekstiä. Voit avata Scratchpadin myös Focuksen valikosta.

Valikko+B asettaa Scratchpadin taustalle ja palaa joko Focuksen tilaviestiin tai aktiiviseen USB- tai Bluetooth-yhteyteen. Valikko+N palaa tällöin nykyiseen Scratchpad-tiedostoon.

Valikkopainikkeen painaminen Scratchpadissa avaa valikon, jossa on tiedoston hallintaan, navigointiin ja vientiin liittyviä asetuksia. Keinukytkimillä tai Väli+Piste 1 ja Väli+Piste 4 -komennoilla voit liikkua kohteesta toiseen. Valitse kohde joko pisteellä 8 tai siirtymispainikkeella. Siirry valikon ensimmäiseen kohteeseen komennolla Väli+L ja viimeiseen kohteeseen komennolla Väli+Pisteet 4, 5 ja 6. Sulje valikko painamalla oikeaa valintapainiketta. Useimmille kohteille on myös pikanäppäimet.

Sulje Scratchpad painamalla Oikea Shift+X.

### <span id="page-18-1"></span>Tiedostonavigoinnin komennot

- Seuraava rivi: Väli+Piste 4 tai keinukytkin alas
- Edellinen rivi: Väli+Piste 1 tai keinukytkin ylös
- Seuraava sana: Väli+Piste 5
- Edellinen sana: Väli+Piste 2
- Seuraava merkki: Väli+piste 6
- Edellinen merkki: Väli+Piste 3
- Tiedoston alku: Väli+L
- Tiedoston loppu: Väli+Pisteet 4, 5 ja 6
- Askelpalautin: Piste 7
- Rivinvaihto: Piste 8
- Nykyisen tiedoston nimi: Vasen Shift+T

• Nykyinen sivu ja sivujen kokonaismäärä (tiedostossa on oltava oikeaoppisesti merkityt sivunvaihdot): Oikea Shift+P

Pistenäytön päissä olevat keinukytkimet liikkuvat tiedostossa joko rivi, kappale, tai näyttämä kerrallaan. Voit vaihtaa navigointitilaa painamalla keinukytkinten yläpuolella olevia tilapainikkeita.

Huomaa: Kappaleittain navigoitaessa Focus etsii tyhjää riviä kahden tekstirivin välissä. Tästä johtuen kappaleittain navigointi ei välttämättä toimi halutulla tavalla kaikissa tiedostoissa.

#### <span id="page-18-2"></span>Uuden tiedoston luominen

Scratchpad luo uuden tiedoston joka kerta avatessasi sen.

Voit luoda uuden tyhjän tiedoston joko painamalla Oikea Shift+N tai valitsemalla Scratchpadin valikosta Tiedosto -> Uusi. Jos avattuna olevaa tiedostoa ei ole tallennettu, Focus kysyy tästä. Vastaa kyllä kirjaimella k ja ei kirjaimella e.

Huomaa: TXT-muodossa tallennettavat tiedostot tulee kirjoittaa tietokonemerkistöllä, ei Grade 2 merkistöllä.

### <span id="page-19-0"></span>Tiedoston tallentaminen

Jos tallennat tiedostoa ensimmäistä kertaa, paina Oikea Shift+A.

Voit myös valita valikosta Tiedosto -> Tallenna nimellä.

Laite kysyy, haluatko tallentaa tiedoston TXT-muotoisena. K vastaa kyllä ja e vastaa ei. Tiedostomuodon valinnan jälkeen voit kirjoittaa tiedostolle nimen ja painaa pistettä 8.

Huomaa: TXT-tiedostoja voi muokata missä tahansa Windowsin tekstieditorissa. FNZ-tiedostoja, jossa muodossa laite tallentaa tiedostot vastatessasi e TXT-tallennukseen, voi muokata vain Scratchpadissa. Niiden sisältöä voi kuitenkin viedä tekstikenttiin USB- tai Bluetooth-yhteyden yli. FNZ-tiedostojen maksimikoko on 2 megatavua.

Jos tiedosto, jota muokkaat, on tallennettu aiemmin, paina Oikea Shift+S. Voit myös valita valikosta Tiedosto -> Tallenna.

Scratchpadilla luodut tiedostot tallennetaan muistikortille kansioon Notes.

### <span id="page-19-1"></span>Tiedostojen siirto

Scratchpadilla voit lukea sekä BRF- että TXT-muotoisia tiedostoja. Voit myös kopioida tiedostoja PC:n ja Focuksen välillä.

Huomaa: TXT-tiedostot täytyy tallentaa UTF-8-muotoisina, jotta ne aukeaisivat kunnolla Scratchpadissa. Useat tekstieditorit, mukaan lukien Windowsin muistio, antavat sinulle mahdollisuuden tallentaa UTF-8 muotoisena.

Voit määrittää Focuksen massamuistilaitteeksi pitämällä vasenta vierityspainiketta painettuna käynnistäessäsi laitteen.

Yhdistä sitten Focus tietokoneeseen. Laitteen pitäisi tunnistua massamuistilaitteeksi.

Huomaa: Jos käytät ruudunlukijaa, kuten JAWSia, Focuksella USB-yhteyden yli, kannattaa ottaa käyttöön joko puhe tai Bluetooth-yhteys, sillä Focus ei toimi USB:n yli pistenäyttönä ja massamuistilaitteena samanaikaisesti. Myöskään Scratchpadia ei voi käyttää Focuksen ollessa massamuistitilassa.

Siirto muistikortille tapahtuu seuraavasti:

- 1. Valitse siirrettävät tiedostot tietokoneelta ja kopioi ne komennolla CTRL+C.
- 2. Avaa Focuksen massamuistilaitteen sisältö.

3. Avaa FSI, Focus5, Scratchpad ja sitten kansio, jonne haluat liittää tiedostot. Paina sitten CTRL+V. Suosittelemme BRF-tiedostojen ja sellaisten tiedostojen, joita ei tarvitse muokata, asettamista Books-kansioon ja muiden Notes-kansioon.

TXT-tiedostojen siirto muistikortilta tapahtuu seuraavasti:

- 1. Avaa Focuksen massamuistisisältö.
- 2. Avaa FSI, Focus5, Scratchpad, Notes ja valitse haluamasi TXT-tiedostot. Paina sitten CTRL+C.
- 3. Siirry kansioon, jonne haluat liittää tiedostot ja paina CTRL+V.

Kun olet lopettanut tiedostojen siirtämisen, paina sovellusnäppäintä tai Shift+F10 Focuksen massamuistilaitteen kohdalla ja valitse Poista.

Käynnistä sitten Focus uudelleen. Laite käynnistyy normaalitilaan.

### <span id="page-20-0"></span>Tiedoston avaaminen

Paina Oikea Shift+O.

Käytä keinukytkimiä tai komentoja Väli+Piste 1 ja Väli+Piste 4, liiku haluamasi kansion kohdalle ja valitse se pisteellä 8. Käytä samoja komentoja avattavan tiedoston valitsemiseen. Huomaa, että Scratchpadissa luodut tiedostot tallennetaan aina Notes-kansioon.

Voit myös valita valikosta Tiedosto -> Avaa.

Huomaa: BRF-tiedostot avautuvat vain luku -tilassa, mikä tarkoittaa, ettet voi kirjoittaa niihin.

### <span id="page-20-1"></span>Viimeksi luetun ja nykyisen tiedoston välillä vaihtaminen

Tämä onnistuu komennolla Väli+ö. Näin voit esimerkiksi lukea kirjaa ja pitää auki muistiinpanotiedostoa, kunhan olet avannut sen joko ennen tai jälkeen kirjan niin, ettei välissä ole avattu muita tiedostoja.

### <span id="page-20-2"></span>Tiedoston poistaminen

Valitse valikosta Tiedosto -> Poista. Valitse sitten haluamasi tiedosto. Laite pyytää vahvistamaan poiston.

### <span id="page-20-3"></span>Tekstin muokkaaminen

Scratchpadissa on joitakin perusmuokkaamiseen tarkoitettuja ominaisuuksia, kuten kopiointi, leikkaaminen, liittäminen, tekstin valinta sekä tekstin poistaminen.

Huomaa: Vain Scratchpadilla luotuja tiedostoja tai TXT-tiedostoja, jotka on tallennettu Notes-kansioon, voi muokata. Muokkausta ei tueta BRF-tiedostoissa.

Aloita tekstilohkon valinta asettamalla kohdistin haluamaasi alkukohtaan. Paina sitten Vasen Shift+M. Siirrä kohdistin sitten haluamaasi lohkon loppukohtaan ja paina Vasen Shift+S. Valitun tekstin huomaa siitä, että pisteet 7 ja 8 nousevat ylös jokaisen valitun merkin kohdalla.

Kun teksti on valittu, voit tehdä jonkin seuraavista:

- Kopioi: Vasen Shift+C
- Leikkaa: Vasen Shift+X
- Poista: Vasen Shift+D

Voit liittää tekstiä leikepöydältä avoimeen tiedostoon komennolla Vasen Shift+V. Voit liittää tiedostoon myös päivämäärän. Valitse tällöin valikosta Muokkaa -> Liitä aika tai liitä päiväys.

Voit myös merkitä tiedostoon kohdan, johon haluat palata myöhemmin. Merkki asetetaan komennolla Vasen Shift+M. Siihen palataan komennolla Vasen Shift+G. Huomaa, että koska merkintää käytetään ensisijaisesti valinnan merkitsemiseen, vain yksi kohta voi olla merkittynä kerrallaan. Lisäksi mahdollinen merkintä poistetaan tiedoston sulkemisen yhteydessä.

### <span id="page-20-4"></span>Tekstin etsintä

Etsi tekstiä avoinna olevasta tiedostosta painamalla Oikea Shift+F. Voit myös valita valikosta Muokkaa -> Etsi. Kirjoita etsittävä teksti ja paina pistettä 8.

Voit etsiä seuraavaa osumaa painamalla Oikea Shift+Piste 4. Voit myös valita valikosta Muokkaa -> Etsi seuraava.

Voit etsiä edeltävää osumaa painamalla Oikea Shift+Väli+Piste 8. Voit myös valita valikosta Muokkaa -> Etsi edeltävä.

#### <span id="page-21-0"></span>Lisäasetukset

Scratchpadissa on joitakin lisäasetuksia, joihin pääset valitsemalla Scratchpadin valikosta Lisäasetukset.

Voit vaihtaa asetuksen tilaa välinäppäimellä ja tallentaa asetukset oikealla valintapainikkeella.

Seuraavat asetukset ovat käytettävissä:

• Rivitys: Tämän asetuksen ollessa käytössä Scratchpad ei jaa sanaa, joka on liian pitkä mahtuakseen pistenäytölle, vaan näyttää sen seuraavalle riville vieritettäessä.

• Käännä vieritys: Tällä voit muuttaa vierityksen suuntaa niin, että oikea vierityspainike vierittää vasemmalle ja vasen oikealle.

• Piilota kohdistin: Kun tämä on käytössä, kohdistinta ei näytetä. Kun siirtymispainiketta painetaan kohdistimen ollessa piilotettuna, kohdistin näytetään pikaisesti paikassa, johon se siirtyi.

• Piilota pisteet 7 ja 8: Pisteitä 7 ja 8 käytetään isojen kirjainten ja muiden symbolien näyttämiseenn

#### <span id="page-21-1"></span>Pikaviestit

Pikaviestit ovat lyhyitä, tiedotuksenomaisia viestejä, jotka kertovat mm. tiedoston poistamisesta, virheestä jne. Ne näkyvät vain lyhyen aikaa ja häviävät automaattisesti. Voit hävittää tällaisen viestin painamalla siirtymispainiketta. Jos tarvitset enemmän aikaa lukeaksesi pikaviestin sisällön, voit pitää sen pistenäytöllä vierityspainikkeilla.

Oletuksena nämä viestit näytetään kolmen sekunnin ajan. Voit muuttaa tätä seuraavasti:

- 1. Aseta Scratchpad taustalle painamalla Valikko+B.
- 2. Avaa Focuksen valikko (näytöllä näkyy Focuksen Bluetooth-tunnus.
- 3. Valitse "Viestin aika" ja paina pistettä 8.
- 4. Valitse haluttu aika ja paina pistettä 8 uudelleen.
- 5. Palaa Scratchpadiin valitsemalla se.

#### <span id="page-21-2"></span>Tiedoston vienti

Jos Focuksen ja jonkin laitteen, kuten tietokoneen, välillä on USB- tai Bluetooth-yhteys, voit viedä avoinna olevan tiedoston sisällön yhdistetyn laitteen tekstikenttään.

Vie tiedosto seuraavasti:

- 1. Varmista, että kohdistus on tekstikentässä, johon haluat tekstin viedä.
- 2. Avaa vietävä tiedosto Scratchpadissa.

3. Valitse valikosta Vie. Avoinna olevan tiedoston teksti ilmestyy yhdistetyn laitteen tekstikenttään. Voit peruuttaa viennin painamalla Väli+Z.

Huomaa: BRF- ja TXT-tiedostojen sisältöä ei voi viedä.

# <span id="page-22-0"></span>Kooste Focuksen komennoista

Tässä osassa on kuvattu Jawsin ja Focuksen näppäinkomennot. Komennot on jaettu eri ryhmiin toimintansa mukaan. Focuksen komennot perustuvat pääsääntöisesti Jawsin ja Windowsin komentoihin

Komentoluettelot on tarkoitettu Jawsin versiolle 12 ja uudemmille. Aiempien Jawsin versioiden komennot löytyvät Freedom Scientificin Braille Displays -sivulta.

Huomaa: Jotkut komennoista tuplaavat pistenäytön näppäinten toiminnot.

### <span id="page-22-1"></span>Apunäppäimet

Apunäppäimiä käytetään näppäinyhdistelmissä, joissa tarvitaan CTRL-, ALT-, WINDOWS-, SHIFT- tai JAWS- (Insert) näppäimiä. Ota apunäppäimet käyttöön seuraavasti:

1. Pidä pohjassa pistettä 8 ja välilyöntiä ja paina näppäinkomentoa vastaavaa apunäppäintä. Apunäppäimet on luetteloitu seuraavassa taulukossa.

2. Kun olet painanut apunäppäimen osuuden, paina seuraavaksi komennon toinen osa. Esimerkiksi, toteuttaaksesi komennon CTRL+SHIFT+V paina ensin pisteet 3, 7, 8 ja väli, vapauta näppäimet ja paina kirjain v (pisteet 1, 2, 3, 6).

Yhteenveto: Luettelo, jossa on ensin apunäppäin ja sen jälkeen kaksoispisteellä erotettuna Focukselta annettava näppäinkomento.

Näppäimen nimi: Näppäinkomento

Funktionäppäimet (F1 - F12) Katso Funktionäppäinten osio: Piste 1

INSERT: Piste 2

CTRL: Piste 3

WINDOWS: Piste 4

JAWS-näppäin: Piste 5

ALT: Piste 6

SHIFT: Piste 7

<span id="page-22-2"></span>Funktionäppäimet

Funktionäppäimet (F1-F12) tehdään painamalla kaksi peräkkäistä näppäinyhdistelmää. Ensin painetaan pisteet 1, 8 ja väli, joita seuraa kirjain a:sta l:ään (vastaavat tässä numeroita1:stä 12:een). Esimerkiksi F6 painetaan seuraavasti: ensin pisteet 1, 8, väli ja sitten f (pisteet 1, 2, 4). Jos funktionäppäin on osa näppäinyhdistelmää, lisää tarvittava apunäppäin ensimmäiseen näppäinpainallukseen (pisteet 1, 8, väli). Esimerkiksi näppäinkomento INSERT+F2 painetaan 1, 2, 8, väli ja sen jälkeen b (pisteet 1, 2).

### <span id="page-23-0"></span>Erikoisnäppäimet

Näitä näppäinkomentoja käytetään tarvittaessa näppäimiä, jotka eivät löydy suoraan Focuksen näppäimistöltä. Nämä näppäimet voidaan yhdistää aiemmin kuvattuihin apunäppäimiin. Välimerkit ja muut symbolit kirjoitetaan käyttäen niiden lyhennekirjoitusmerkkejä, jos lyhennekirjoituksen asetus on tilassa Input and Output. Selkeyden vuoksi taulukossa on kerrottu sekä merkit että niiden kirjoitustapa pisteillä. Jos merkille ei ole pistevastinetta, taulukkoon on merkitty viiva.

Näppäimen nimi: Pistenäytön komento: Komento pisteinä

ESC: OIKEA SHIFT+PISTE 1 tai Z VÄLI: OIKEA SHIFT+PISTE 1 tai PISTEET 1,3, 5, 6, VÄLI

ALT: OIKEA SHIFT+PISTE 2: -

SOVELLUSNÄPPÄIN (APPLICATION Key): OIKEA SHIFT+PISTE 2 VÄLI: -

NUM PAD KERTO: OIKEA SHIFT+PISTE 3: -

WINDOWS:OIKEA SHIFT+PISTE 4: -

NUM PAD JAKO: OIKEA SHIFT+PISTE 7: OIKEA SHIFT+PISTE 7

CAPS LOCK: OIKEA SHIFT+PISTE 7+VÄLI: OIKEA SHIFT+PISTE 7+VÄLI

NUM PAD PLUS: OIKEA SHIFT+PISTE 8: -

ASKELPALAUTIN: PISTE 7: -

ENTER: PISTE 8: -

CTRL+ASKELPALAUTIN: PISTEET 1, 2, 3, 4, 5, 6, 7, VÄLI: -

SARKAIN: PISTEET 4, 5, VÄLI: -

SHIFT+SARKAIN: B, VÄLI: PISTEET 1, 2, VÄLI

HOME: K, VÄLI: PISTEET 1, 3, VÄLI

END: PISTEET 4, 6, VÄLI: -

PAGE UP: VASEN VALINTA+KEINUKYTKIN YLÖS tai OIKEA VALINTA+KEINUKYTKIN YLÖS tai PISTEET 2, 3, 7, VÄLI: -

PAGE DOWN: VASEN VALINTA+KEINUKYTKIN ALAS tai OIKEA VALINTA+KEINUKYTKIN ALAS tai PISTEET 5, 6, 7, VÄLI: -

DELETE: FOR VÄLI: PISTEET 1, 2, 3, 4, 5, 6, VÄLI

=: PISTEET 1, 2, 3, 4, 5, 6: -

HAKASULKU KIINNI: PISTEET 1, 2, 4, 5, 6, 7: - HAKASULKU AUKI: PISTEET 2, 4, 6, 7: - KENO: PISTEET 1, 2, 5, 6, 7: - KAUTTA: PISTEET 3, 4: - SULKU AUKI: PISTEET 1, 2, 3, 5, 6: - SULKU KIINNI: PISTEET 2, 3, 4, 5, 6: - HEITTOMERKKI: PISTE 3: - VIIVA: PISTEET 3, 6: - GRÀVIS-AKSENTTI: PISTE 4: - PISTE: PISTEET 4, 6: - KYSYMYSMERKKI: PISTEET 1, 4, 5, 6: - HUUTOMERKKI: PISTEET 2, 3, 4, 6: - PUOLIPISTE: PISTEET 5, 6: - PILKKU: PISTE 6: -

### <span id="page-24-0"></span>Siirtymiskomennot

Komentoja käytetään toteuttamaan Jawsin siirtymiskomennot. Taulukossa on sekä pistenäytön komento että sen kirjoitustapa pisteillä. Jos merkillä ei ole pistevastinetta, se on merkitty viivalla.

Kuvaus: Näppäinkomento: Pistemerkintä

Sano edellinen merkki: PISTE 3, VÄLI: -

Sano seuraava merkki: PISTE 6, VÄLI: -

Sano merkki: PISTEET 3, 6, VÄLI: -

Sano edellinen sana: PISTE 2, VÄLI: -

Sano seuraava sana: PISTE 5, VÄLI: -

Sano sana: PISTEET 2, 5, VÄLI: -

Sano edellinen rivi: PISTE 1,VÄLI tai VASEN KEINUKYTKIN YLÖS: -

Sano seuraava rivi: PISTE 4, VÄLI tai VASEN KEINUKYTKIN ALAS: -

Sano rivi: C, VÄLI: PISTEET 1,4, VÄLI

Sano edellinen lause: VASEN SHIFT+OIKEA KEINUKYTKIN YLÖS: -

Sano seuraava lause: VASEN SHIFT+OIKEA KEINUKYTKIN ALAS: -

Sano lause: VASEN SHIFT+OIKEA SHIFT+C: VASEN SHIFT+OIKEA SHIFT+PISTEET 1,4

Sano edellinen kappale: OIKEA SHIFT+VASEN KEINUKYTKIN YLÖS: - Sano seuraava kappale: OIKEA SHIFT+VASEN KEINUKYTKIN ALAS: - Sano kappale: VASEN SHIFT+OIKEA SHIFT+PISTEET 2,3, 5, 6, 7, 8: - Siirry tiedoston alkuun: L, VÄLI: PISTEET 1, 2, 3, VÄLI Siirry tiedoston loppuun: PISTEET 4, 5, 6, VÄLI: - Sano kohdistimeen asti: OIKEA SHIFT+PISTEET 3, 7: - Sano kohdistimesta eteenpäin: OIKEA SHIFT+PISTEET 6, 8: - Sano kaikki: PISTEET 1, 2, 4, 5, 6, VÄLI: - Sano aktiivisen ikkunan ylin rivi: VASEN KEINUKYTKIN YLÖS+OIKEA KEINUKYTKIN YLÖS: - Sano aktiivisen ikkunan alin rivi: VASEN KEINUKYTKIN ALAS+OIKEA KEINUKYTKIN ALAS: - Edellinen asiakirjaikkuna: PISTEET 2, 3, VÄLI: - Seuraava asiakirjaikkuna: PISTEET 5, 6, VÄLI: - Avaa luetteloruutu: VASEN SHIFT+OIKEA KEINUKYTKIN ALAS: - Sulje luetteloruutu: VASEN SHIFT+OIKEA KEINUKYTKIN YLÖS: - Poistu lomaketilasta: X, VÄLI: PISTEET 1, 3, 4, 6, VÄLI Sano ikkunan teksti: G, VÄLI: PISTEET 1, 2, 4, 5, VÄLI

### <span id="page-25-0"></span>Microsoft Wordin pikanäppäimet

Näppäinkomentoja käytetään Microsoft Word asiakirjoissa liikkumiseen. Asetus Navigation Quick Keys pitää olla käytössä, että nämä komennot toimivat (pisteet 2, 8, VÄLI ja pisteet 1, 3, 5, 6). Huomaa, että pisteen 7 voi lisätä useimpiin alla olevan taulukon komentoihin edelliseen kyseisen tyypin elementtiin siirtymiseksi asiakirjassa.

Luettelossa on sekä näppäinkomennot että niiden pistevastineet. Jos vastinetta ei ole, luettelossa on viiva.

Kuvaus: Näppäinkomento: Pistemerkintä

Seuraava kirjanmerkki: B: PISTEET 1, 2

Seuraava kommentti: C: PISTEET 1, 4

Seuraava loppuviite: E: PISTEET 1, 5

Seuraava lomakekenttä: F: PISTEET 1, 2, 4

Seuraava grafiikka: G: PISTEET 1, 2, 4, 5

Seuraava otsikko: H: PISTEET 1, 2, 5

Seuraava alaviite: O: PISTEET 1, 3, 5

Seuraava kappale: P: PISTEET 1, 2, 3, 4 Edellinen kappale: P+PISTE 7: PISTEET 1, 2, 3, 4, 7 Seuraava osa: S: PISTEET 2, 3, 4 Seuraava taulukko: T: PISTEET 2, 3, 4, 5 Seuraava sivu: VÄLILYÖNTI: - Edellinen sivu: ASKELPALAUTIN: PISTE 7

### <span id="page-26-0"></span>Tekstin valintakomennot

Näppäinkomentoja käytetään erilaisiin tekstin valitsemiseen liittyviin toimintoihin. Luettelossa on sekä näppäinkomennot että niiden pistevastineet. Jos vastinetta ei ole, luettelossa on viiva.

Tekstin valintakomennot Kuvaus: Näppäinkomento: Pistemerkintä Valitse edellinen merkki: PISTEET 3, 7, VÄLI: - Valitse seuraava merkki: PISTEET 6, 7, VÄLI: - Valitse edellinen sana: PISTEET 2, 7, VÄLI: - Valitse seuraava sana: PISTEET 5, 7, VÄLI: - Valitse edellinen rivi: PISTEET 1, 7, VÄLI: - Valitse seuraava rivi: PISTEET 4,7, VÄLI: - Valitse edellinen näyttö: VASEN SHIFT+K: VASEN SHIFT+PISTEET 1, 3 Valitse seuraava näyttö: VASEN SHIFT+PISTEET 4, 6: - Valitse rivin alusta: K+PISTE 7, VÄLI: PISTEET 1, 3, 7, VÄLI Valitse rivin loppuun: PISTEET 4, 6, 7, VÄLI: - Valitse alusta: L+PISTEET 7, VÄLI: PISTEET 1, 2, 3, 7, VÄLI Valitse loppuun: PISTEET 4, 5, 6, 7, VÄLI: - Siirry rivin alkuun: KEINUKYTKIN YLÖS +VIERITYSNÄPPÄIN: - Siirry rivin loppuun: KEINUKYTKIN ALAS+VIERITYSNÄPPÄIN: -

### <span id="page-26-1"></span>Valitseminen siirtymisnäppäimillä

Aloita valinta pitämällä pohjassa VASENTA SHIFTIÄ ja painamalla siirtymisnäppäintä sen tekstikohdan yläpuolelta, josta valinta aloitetaan. Vapauta näppäimet. Siirry kohtaan, jonne haluat lopettaa valinnan, ja paina VASEN SHIFT plus siirtymisnäppäin.

Tekstissä siirtymiseen valintaa tehtäessä voi käyttää mitä tahansa liikkumiskomentoa, jopa kaksisuuntaisia navigointipainikkeita, mutta jos ikkuna, jossa teksti on, vierittyy, se vaikuttaa valittuun tekstiin.

### <span id="page-27-0"></span>Pistekomennot

Näppäinkomentoja käytetään pistetoimintojen muokkaamiseen. Luettelossa on sekä näppäinkomennot että niiden pistevastineet. Kuvaus: Näppäinkomento: Pistemerkintä Asiakirjan alkuun: L VÄLI: PISTEET 1, 2, 3 VÄLI Asiakirjan loppuun: PISTEET 4, 5, 6 VÄLI: PISTEET 4, 5, 6 VÄLI Säädä pisteilmaisun tasoa (JAWS 12 ja aiemmat): PISTEET 2, 3, 8 VÄLI, jonka jälkeen PISTEET 1, 2: PISTEET 2, 3, 8 VÄLI, jonka jälkeen PISTEET 1, 2 Laajenna kohdalla oleva sana: T VÄLI: PISTEET 2, 3, 4, 5 VÄLI Lyhennekirjoitus käyttöön: PISTEET 1, 2, 4, 5, 7 VÄLI: PISTEET 1, 2, 4, 5, 7 VÄLI Vaihda merkkien ja attribuuttien välillä: CH -merkki VÄLI: PISTEET 1, 6 VÄLI Kierrätä pistekirjoitustiloja: M VÄLI: PISTEET 1, 3, 4 VÄLI Vaihda 8/6 pisteen kirjoituksen välillä: 8 VÄLI: PISTEET 2, 3, 6 VÄLI Vaihda kohdistimen asetusta: SH –merkki VÄLI: PISTEET 1, 4, 6 VÄLI Rajoita pistekohdistimen liike: R VÄLI: PISTEET 1, 2, 3, 5 VÄLI Toista edellinen pikailmoitus: F VÄLI: PISTEET 1, 2, 4 VÄLI

### <span id="page-27-1"></span>Windowsin komennot

Näppäinkomentoja käytetään Windowsin perustoimintoihin. Kuvaus: Näppäinkomento: Pistemerkintä ALT+TAB: VASEN SHIFT+PISTEET 4, 5: VASEN SHIFT+PISTEET 4, 5 Liitä leikepöydältä: VASEN SHIFT+V: VASEN SHIFT+PISTEET 1, 2, 3, 6 Kopioi leikepöydälle: VASEN SHIFT+C: VASEN SHIFT+PISTEET 1, 4 Leikkaa leikepöydälle: VASEN SHIFT+X: VASEN SHIFT+PISTEET 1, 3, 4, 6 Kumoa: VASEN SHIFT+Z: VASEN SHIFT+PISTEET 1, 3, 5, 6 Poista: VASEN SHIFT+D: VASEN SHIFT+PISTEET 1, 4, 5

#### <span id="page-28-0"></span>Valintakomennot

Komentoja käytetään merkkien, rivien ja muiden sivuelementtien valintaan. Kuvaus: Näppäinkomento: Pistemerkintä Valitse seuraava merkki: VASEN SHIFT+PISTE 6: VASEN SHIFT+PISTE 6 Valitse edellinen merkki: VASEN SHIFT+PISTE 3: VASEN SHIFT+PISTE 3 Valitse seuraava rivi: VASEN SHIFT+PISTE 4: VASEN SHIFT+PISTE 4 Valitse edellinen rivi: VASEN SHIFT+PISTE 1:VASEN SHIFT+PISTE 1 Valitse rivin loppuun: VASEN SHIFT+PISTE 5: VASEN SHIFT+PISTE 5 Valitse rivin alusta: VASEN SHIFT+PISTE 2: VASEN SHIFT+PISTE 2 Valitse alusta: VASEN SHIFT+L: VASEN SHIFT+PISTEET 1, 2, 3 Valitse loppuun: VASEN SHIFT+PISTEET 4, 5, 6: VASEN SHIFT+PISTEET 4, 5, 6 Valitse seuraava näytöllinen: VASEN SHIFT+PISTEET 4, 6: VASEN SHIFT+PISTEET 4, 6 Valitse edellinen näytöllinen: VASEN SHIFT+K: VASEN SHIFT+PISTEET 1, 3 Valitse kaikki: VASEN SHIFT+FOR-merkki: VASEN SHIFT+PISTEET 1, 2, 3, 4, 5, 6 Valitse kehys: OIKEA SHIFT+9: OIKEA SHIFT+PISTEET 3, 5 Valitse otsikko: OIKEA SHIFT+6: OIKEA SHIFT+PISTEET 2, 3, 5 Valitse linkki: OIKEA SHIFT+7: OIKEA SHIFT+PISTEET 2, 3, 5, 6

#### <span id="page-28-1"></span>JAWSin komennot

Näppäinkomentoja käytetään suorittamaan yleisimpiä Jawsin toimintoja. Kuvaus: Näppäinkomento: Pistemerkintä JAWSin ikkuna: OIKEA SHIFT+J: OIKEA SHIFT+PISTEET 2, 4, 5 Pika-asetukset (JAWS 13 tai uudemmat) tai Säädä JAWSin puheliaisuutta (JAWS 12 tai aiemmat): OIKEA SHIFT+V: OIKEA SHIFT+PISTEET 1, 2, 3, 6 Avaa Tehtävienhallinta: OIKEA SHIFT+PISTEET 3, 5, 6: OIKEA SHIFT+PISTEET 3, 5, 6 Järjestelmätarjottimen kuvakkeet: OIKEA SHIFT+K: OIKEA SHIFT+PISTEET 1, 3 Aika: OIKEA SHIFT+PISTEET 1, 2, 3: OIKEA SHIFT+PISTEET 1, 2, 3 Vedä ja pudota: OIKEA SHIFT+PISTEET 3, 7 VÄLI: - Päivitä näyttö: OIKEA SHIFT+Z: OIKEA SHIFT+PISTEET 1, 3, 5, 6 Sano fontti: OIKEA SHIFT+F: OIKEA SHIFT+PISTEET 1, 2, 4

Windowsin näppäinohje: OIKEA SHIFT+W: OIKEA SHIFT+PISTEET 2, 4, 5, 6 Lue aktiivinen ikkuna: OIKEA SHIFT+B: OIKEA SHIFT+PISTEET 1, 2 Ikkunan oletuspainike: OIKEA SHIFT+E: OIKEA SHIFT+PISTEET 1, 5 Sulje JAWS: OIKEA SHIFT+4: OIKEA SHIFT+PISTEET 2, 5, 6 Valitse käytettävä ääni: OIKEA SHIFT+S: OIKEA SHIFT+PISTEET 2, 3, 4

### <span id="page-29-0"></span>Kohdistimen toiminta

Näppäinkomentoja käytetään valittaessa Jawsin kohdistinta. Kuvaus: Näppäinkomento: Pistemerkintä JAWS-kohdistin: J VÄLI: PISTEET 2, 4, 5 VÄLI PC –kohdistin: P VÄLI: PISTEET 1, 2, 3, 4 VÄLI Siirtymisnäppäin: PISTEET 1, 2, 5, 6 VÄLI: PISTEET 1, 2, 5, 6 VÄLI Siirrä JAWS PC:n kohdalle: OIKEA SHIFT+PISTEET 3, 6 (MIINUS): OIKEA SHIFT+PISTEET 3, 6 Siirrä PC JAWS:in kohdalle: OIKEA SHIFT+ING -merkki (PLUS): OIKEA SHIFT+PISTEET 3, 4, 6 Pistekohdistin seuraa aktiivista kohdistinta: PISTEET 1, 2, 6 VÄLI: PISTEET 1, 2, 6 VÄLI Aktiivinen kohdistin seuraa pistekohdistinta: PISTEET 1, 2, 7 VÄLI: PISTEET 1, 2, 7 VÄLI Siirrä pistekohdistin PC-kohdistimeen: VASEN SHIFT+PISTEET 3, 4, 6: VASEN SHIFT+PISTEET 3, 4, 6 Siirrä pistekohdistin aktiiviseen kohdistimeen: VASEN SHIFT+PISTEET 3, 6: VASEN SHIFT+PISTEET 3, 6

### <span id="page-29-1"></span>Apuohjelmien toiminnot

Näppäinkomentoja käytetään yleisiin apuohjelmatoimintoihin. Kuvaus: Näppäinkomento: Pistemerkintä Käynnistä JAWSin hallinta: OIKEA SHIFT+2: OIKEA SHIFT+PISTEET 2, 3 Aseta kehys vasemmalle ylös: OIKEA SHIFT+OW –merkki: OIKEA SHIFT+PISTEET 2, 4, 6 Aseta kehys oikealle alas: OIKEA SHIFT+ER –merkki: OIKEA SHIFT+PISTEET 1, 2, 4, 5, 6 Grafiikkataikuri: OIKEA SHIFT+G: OIKEA SHIFT+PISTEET 1, 2, 4, 5 JAWS Etsi: OIKEA SHIFT+F VÄLI: OIKEA SHIFT+PISTEET 1, 2, 4 VÄLI JAWS Etsi seuraava: OIKEA SHIFT+PISTEET 2, 5: OIKEA SHIFT+PISTEET 2, 5

# <span id="page-30-0"></span>Huomioitavaa käytössä ja säilytyksessä

### <span id="page-30-1"></span>Säilytys

Lämpötila 0-45 C (32-113 F)

Kosteus 80%

#### <span id="page-30-2"></span>Käyttö

Lämpötila 5-35 C (40-95 F)

Kosteus 60%

# <span id="page-30-3"></span>Vianetsintätila

Focuksessa on sisäänrakennettu vianetsintätila siirtymisnäppäimille, pistenäytölle, kaksisuuntaisille navigointipainikkeille, toimintonäppäimille, pistekirjoitusnäppäimille, vieritysnäppäimille, keinukytkimille ja valintapainikkeille.

Ennen siirtymistä vianetsintätilaan laite on kytkettävä irti tietokoneesta ja sammutettava.

### <span id="page-30-4"></span>Vianetsintätilaan siirtyminen

Paina samanaikaisesti kahta vasemmanpuoleisinta siirtymispainiketta (solujen yksi ja kaksi yläpuolella) ja virtapainiketta. Teksti "press cr key/nav/panel keys," näkyy näytöllä merkkinä, että vianetsintätila on käynnistynyt.

Vianetsintätilasta poistutaan sammuttamalla näyttö virtakytkimestä.

### <span id="page-30-5"></span>Siirtymisnäppäinten testi

Siirtymisnäppäinten testillä tarkistetaan, että kaikki siirtymisnäppäimet toimivat kunnolla. Paina mitä tahansa siirtymisnäppäintä, niin kaikkien sen alapuolella olevan solun pisteiden pitäisi nousta ylös.

### <span id="page-30-6"></span>Näyttötesti/Puhdistus

Pistenäyttö pitää kytkeä irti tietokoneesta ja varmistaa, että se on pois päältä ennen testin aloittamista. Näyttötestiä käytetään sen tarkistamiseen, että pistenäytön jokainen tappi toimii oikein. Näyttötesti mahdollistaa myös näytön puhdistamisen. Paina virtakytkintä yhtä aikaa kahden oikeimmanpuoleisen siirtymisnäppäimen kanssa (kahden viimeisen pistesolun yläpuolelta). Tämä näppäinyhdistelmä aktivoi kaikki solut puhdistusta varten. Käytä pehmeää isopropyylialkoholilla kostutettua liinaa. Älä käytä puhdistukseen mitään muuta puhdistusainetta.

Tässä tilassa oltaessa vasemman tai oikean kaksitoimisen keinukytkimen painaminen alas laskee myös kaikkien solujen tapit alas. Vastaavasti kytkimen painaminen ylös nostaa ne taas takaisin ylös.

Kaikkien solujen tapit nousevat ylös ja laskevat alas (vilkkuvat) yhtäaikaisesti, kun painetaan vasenta tai oikeaa tilapainiketta. Toiminto pysäytetään painamalla tilapainiketta uudestaan.

### <span id="page-31-0"></span>Näppäin- ja painiketestit

Testillä varmistetaan, että kaikki näppäimet ja painikkeet toimivat oikein. Testi voidaan aloittaa vianetsintätilaan siirtymisen jälkeen painamalla mitä tahansa alla olevassa taulukossa lueteltua näppäintä. Pistenäyttö reagoi kaikkiin painalluksiin. Seuraavassa taulukossa on esitettynä kunkin näppäimen pistevastineet. Paina kaikkia näppäimiä ja painikkeita varmistuaksesi, että ne toimivat oikein.

Näppäin: Vastine pistenäytöllä

PISTE 1: 1 PISTE 2: 2 PISTE 3: 3 PISTE 4: 4 PISTE 5: 5 PISTE 6: 6 PISTE 7: 7 PISTE 8: 8 VASEN SHIFT: kls OIKEA SHIFT: krs SPACEBAR: ksp VASEN VIERITYSPAINIKE: pl OIKEA VIERITYSPAINIKE: pr VASEN VALINTAPAINIKE: sl

OIKEA VALINTAPAINIKE: sr

VASEN TILAPAINIKE: nml

VASEN KAKSITOIMINEN KEINUKYTKIN YLÖS: nlu VASEN KAKSITOIMINEN KEINUKYTKIN ALAS: NLD OIKEA TILAPAINIKE: nmr OIKEA KAKSITOIMINEN KEINUKYTKIN YLÖS: nru OIKEA KAKSITOIMINEN KEINUKYTKIN ALAS: nrd VASEN KEINUKYTKIN YLÖS: rlu VASEN KEINUKYTKIN ALAS: rld OIKEA KEINUKYTKIN YLÖS: rru OIKEA KEINUKYTKIN ALAS: rrd

# <span id="page-32-0"></span>Akkujen tilan tarkistaminen

Ennen tähän tilaan siirtymistä pistenäyttö on irrotettava tietokoneesta ja sammutettava. Tila kytkeytyy päälle painamalla yhtäaikaisesti siirtymispainiketta solun kaksi yläpuolelta ja virtapainiketta. Focus näyttää lisätietoja sisäisen akun tilasta.

# <span id="page-32-1"></span>Vianetsintä

Ongelma: Näyttö ei lähde päälle..

Ratkaisu: Lataa laitteen akut käyttäen mukana toimitettua virtajohtoa tai kytkemällä näyttö tietokoneeseen usb-johdolla. Näyttö lähtee aina päälle, kun se on kytketty usb-johdolla. Jos näyttöä ei ole kytketty usbjohdolla, virtakytkintä pitää painaa ainakin kolme sekuntia.

Ongelma: Akku ei lataudu tai latautuminen kestää kauemmin kuin oli odotettavissa.

Ratkaisu: Varmista, että käytät lataamiseen laitteen mukana toimitettua virtajohtoa. Akun lataaminen kestää enintään kolme tuntia mukana toimitetulla virtajohtolla. Jos lataus tapahtuu tietokoneen kautta usbyhteydellä, lataus kestää kauemmin. Latauksen toimivuuden voi tarkistaa painamalla virtakytkintä, jolloin näytölle tulee Focuksen tilatiedot.

Ongelma: Näytölle tulee ylimääräisiä pisteitä tai tapit jäävät jumiin.

Ratkaisu: Puhdista pistenäyttö käyttämällä näyttötestiohjelmaa ja isopropyylialkoholilla kostutettua liinaa. Katso tarkemmat ohjeet tämän käyttöohjeen kohdasta Näyttötesti/Puhdistaminen.

Ongelma: Focus ei toimi yhdessä tietokoneen kanssa.

Ratkaisu: Jos käytössä on JAWS 11 tai uudempi, tarkista, että JAWS on asennettu tietokoneelle oikein. Katso tämän käyttöohjeen kohdasta JAWS-tuen lisääminen Focukseen lisätietoja laitteen käyttämisestä usb:llä ja bluetoothilla

Jos käytössä on Jaws 10 tai aiempi versio tai jonkin kolmannen osapuolen ruudunlukuohjelma, Focuksen ajurit täytyy asentaa pakkauksessa mukana tulleelta cd-levyltä erikseen ennen ruudunlukuohjelman asentamista.

Ongelma: Paritus Apple-laitteen kanssa ei onnistu.

Ratkaisu: Vaihda näytön Bluetooth ID niin, että se ei sisällä MAC-osoitetta, koska sitä ei tunnisteta, ennen kuin yrität parittaa näytön Apple-laitteen kanssa. Katso pistenäytön valikkorakennetta koskevaa osiota tästä käyttöohjeesta saadaksesi lisätietoja Bluetooth ID:stä.